## **CsI Calibrations**

(Refer to the documentation "calibration.doc" for detailed calibration procedures and instructions of Fitter program)

- 1. Load "2d\_Si\_MeV\_CsI\_Raw.tcl" and sort data run with Si calibration file (vdeffile)
- 2. Save the spectra in .asc format
- 3. Copy Fitter configuration file (/projects/proj4/hira/LS\_program/Fitter/fitter.cfg)
- 4. Call "Fitter" by /projects/hira/LS\_program/Fitter/fitter
- 5. Click "CsiCalib" button to bring up the interface
- 6. Go to "CsICalib" and "Add Spectra to list"
- 7. Open spectra file and use the "up" and "down" button on the keyboard to select spectra for calibration.
- 8. Click the particle button and draw the contour for that particle in the spectra. (refer to remark 1)
- 9. Click the particle button again to close the contour and then click "Profile"
- 10. Do the same steps for other particles
- 11. Click the button "PolyFit" and the program will establish the linear fit for all particles chosen and display it in the lower panel.
- 12. If the fitting is acceptable, click "Accept" to save the calibrated parameters in database; otherwise repeat the above procedure (as shown in the figure).
- 13. To use the cuts from the previous spectrum instead of drawing cuts, you can click "Draw cuts" in the new spectrum.
- 14. After the calibration is finished, you have to go to "CsICalib" and click "Save offset/slope vdef".

## **Remarks:**

1. It is important to draw the contour with sharply vertical cuts because of the analysis strategy and not include the data which reach the saturation line (eg: proton data below 2 MeV).

2. Also, we calibrate CsI by either EF or EB. To avoid confusion, it is suggested to select the EF or EB plane in "Select tele and plane" window before starting the calibrations.

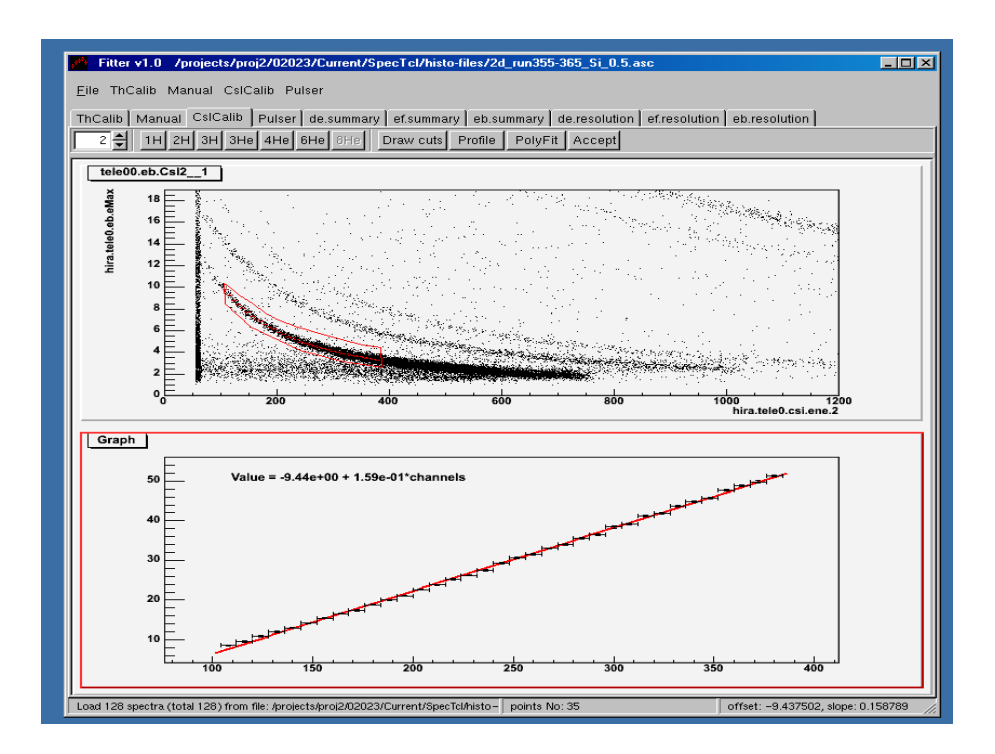

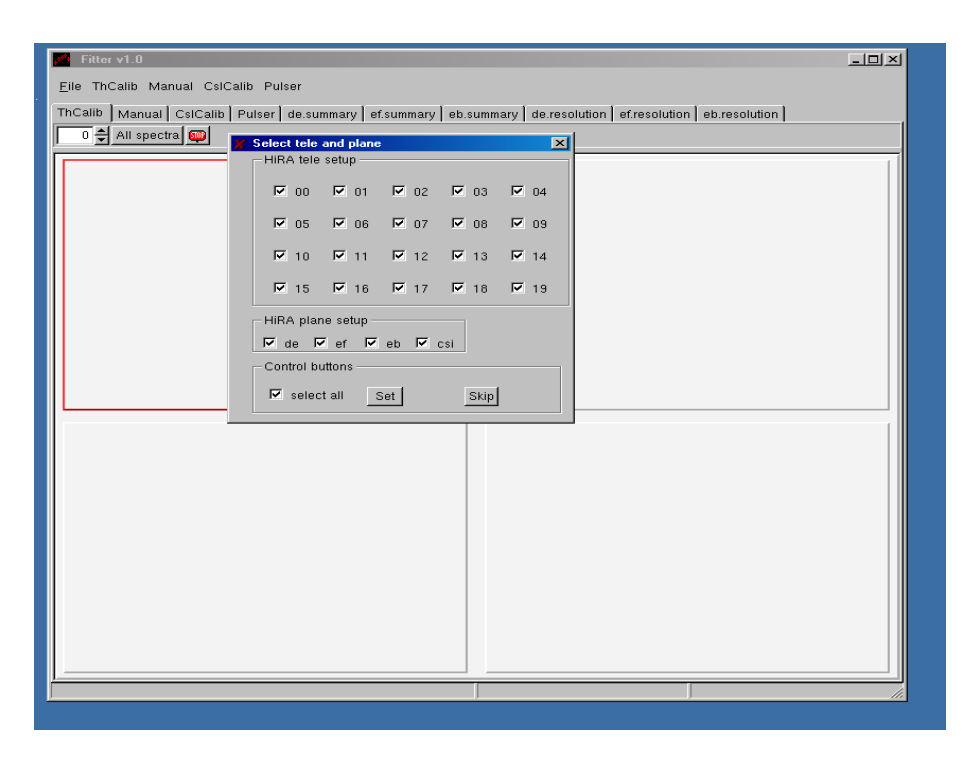